# 第46回部落解放・人権西日本夏期講座 接続テスト参加マニュアル

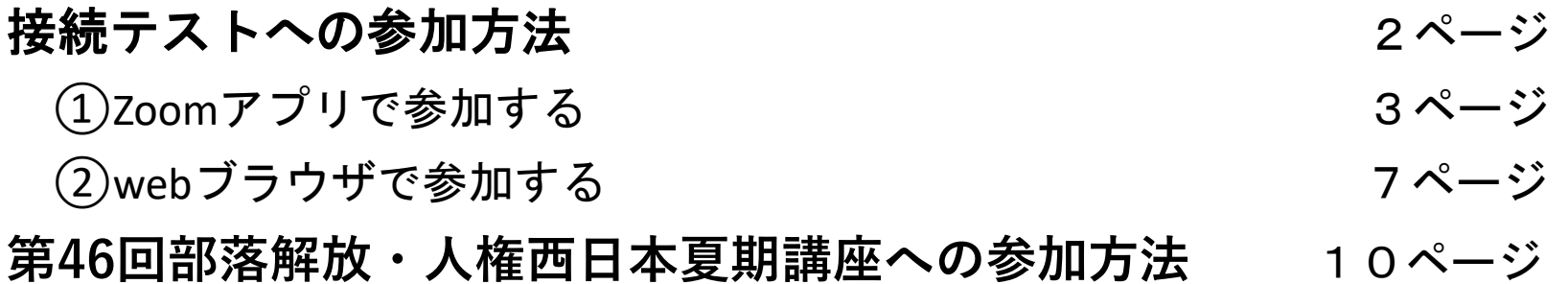

**準備するもの ①②共通**

・パソコンまたはタブレット・スマートフォン(カメラ・マイク不要)

・電源

・インターネット環境

### 第**46**回部落解放・人権西日本夏期講座実行委員会

1

## ⑴接続テストへの参加方法

インターネットに接続したパソコン、タブレット、スマートフォンをご利用ください。 カメラ・マイクは不要です。

接続テストには研究所ウェブサイトに掲載された配信テスト用のURLまたはID,パスコー トを使って参加してください。

下記いずれかの方法でご参加いただけます。

①Zoomアプリを使用する →Zoom公式サイトからアプリのダウンロードが必要です

②webブラウザを使用する →Zoomアプリのダウンロードは不要です

# ①zoomアプリで参加する

Zoom公式サイト <https://zoom.us/download> から、 Zoomアプリ (ミーティング用 Zoomクライアント ) をダウンロー ドしてください。 このアプリを使って参加(ログイ ン)します。

※ダウンロード後、サインインの 要求があっても、参加のみの場合 は必要ありません。

### <パソコン>

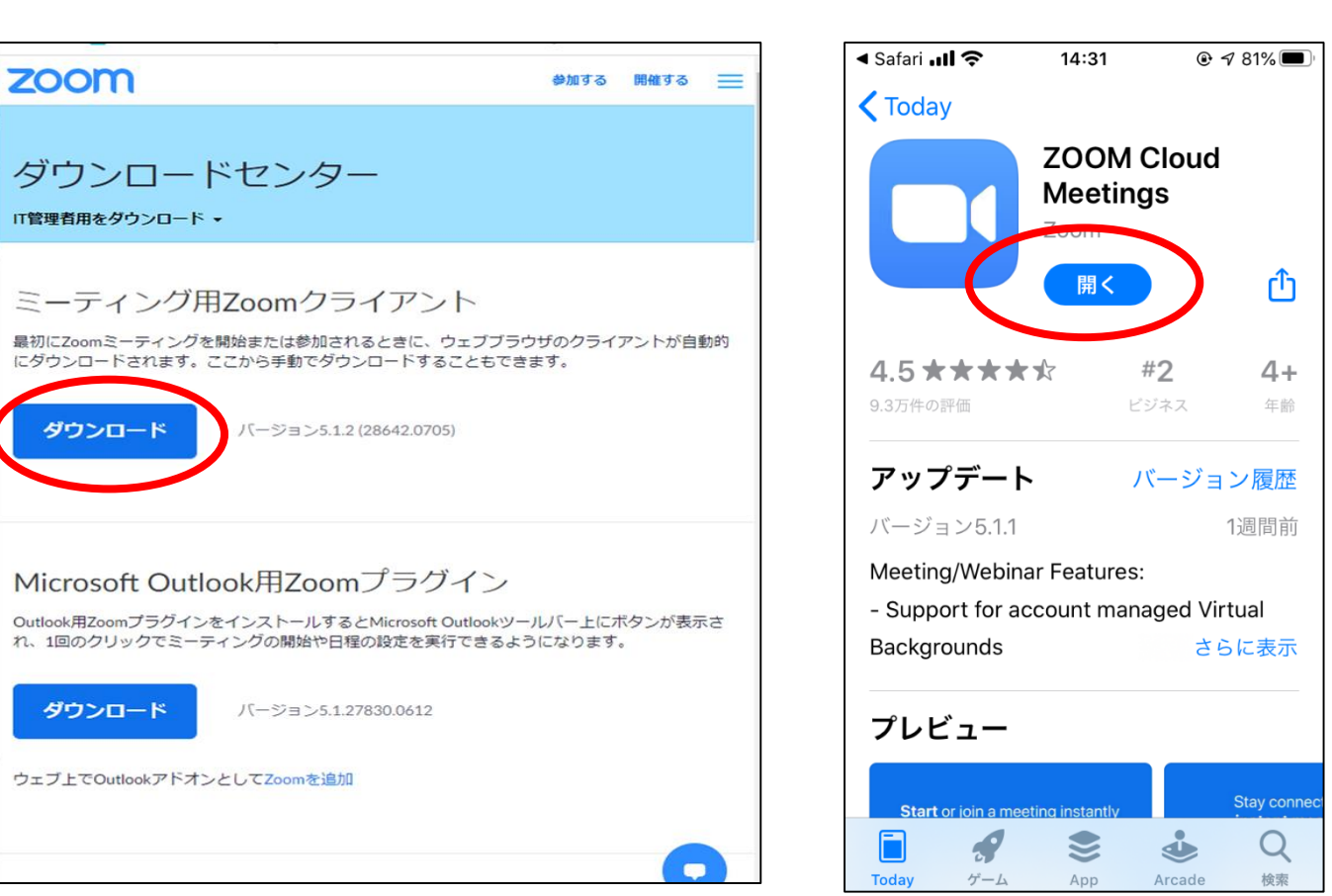

<スマホ>

①Zoomアプリで参加する

### <パソコン>

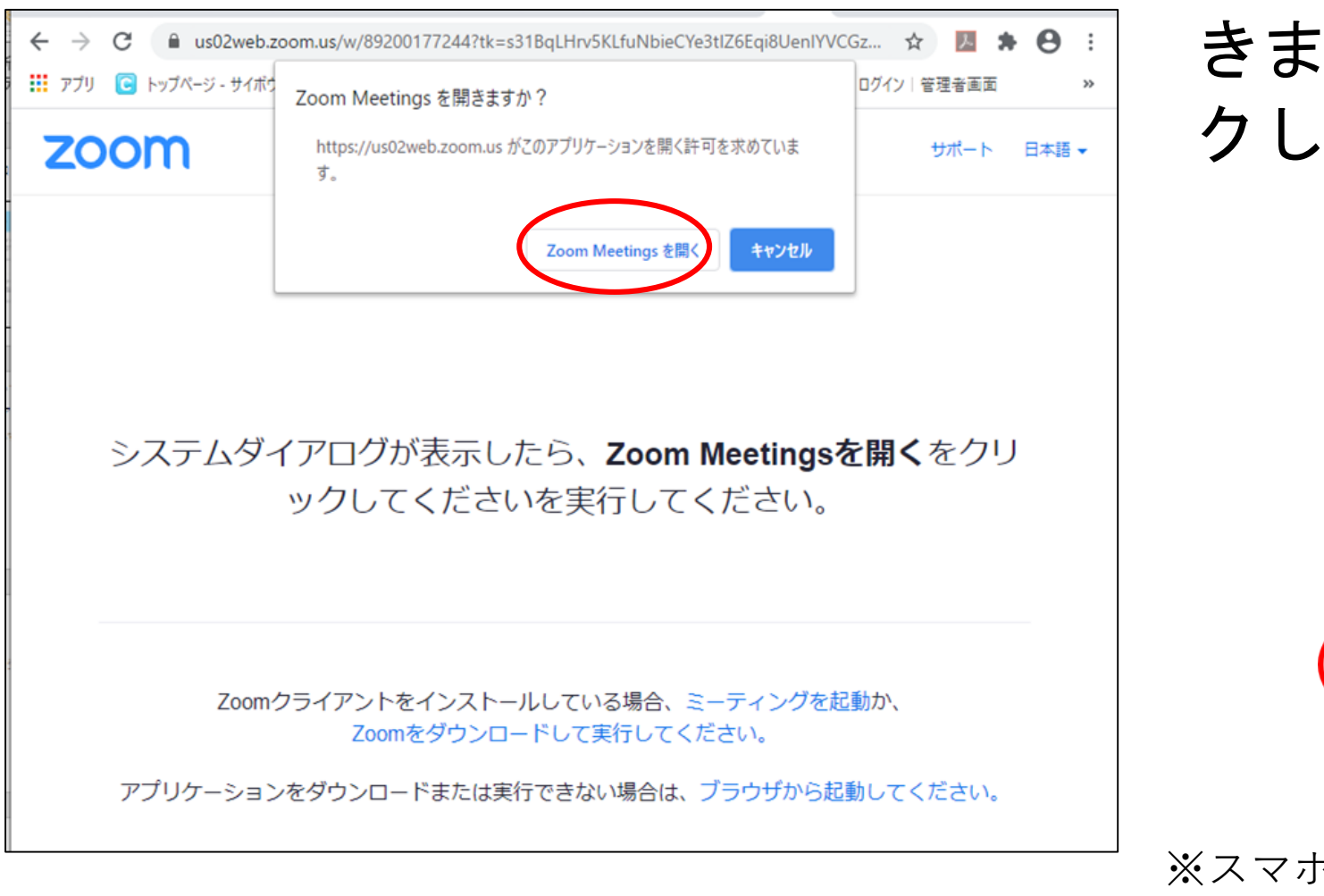

ウェブサイトに掲載してい るURLをクリックすると、 画像のようなページが出て きます。ここで**○**をクリッ クしてください。

<スマホ>

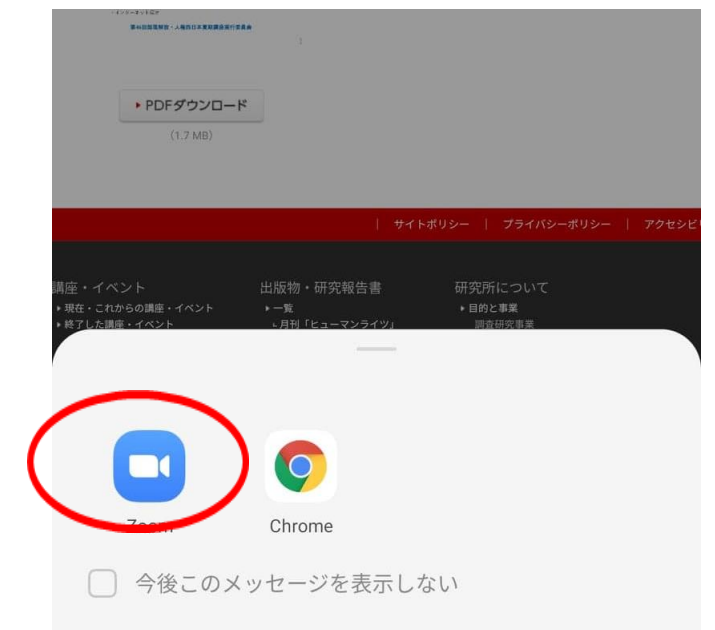

 $\frac{7}{4}$ ※スマホの機種やZoomのバージョンにより 表示が異なる場合があります。

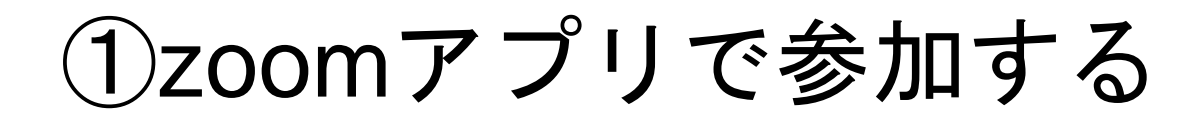

### ・メールアドレスと名前の入力画面に進みます。それぞれ入力 して参加ボタンを押すと、接続テスト画面につながります。

<パソコン>

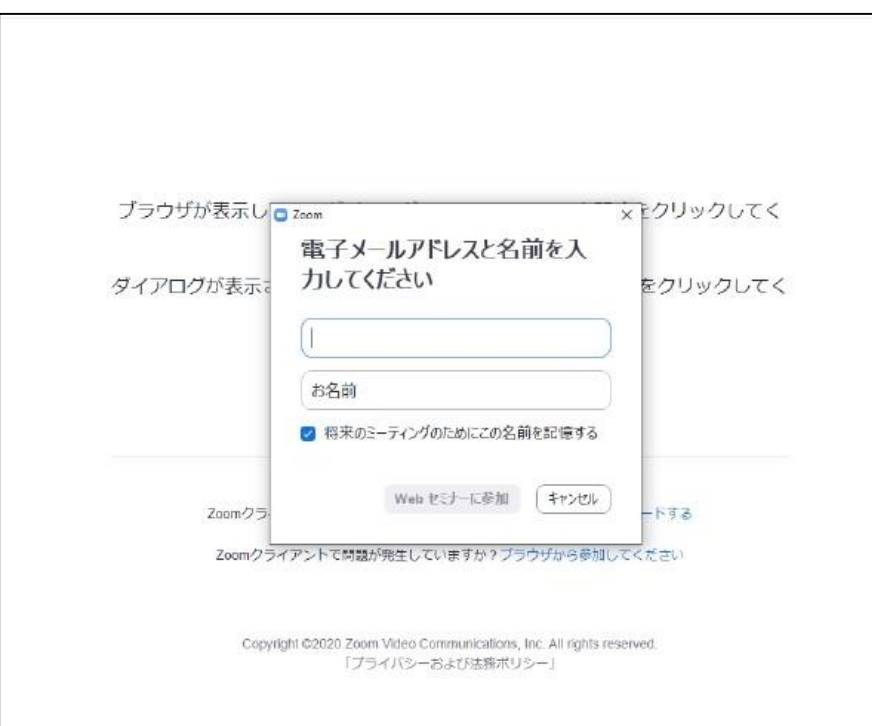

<スマホ>

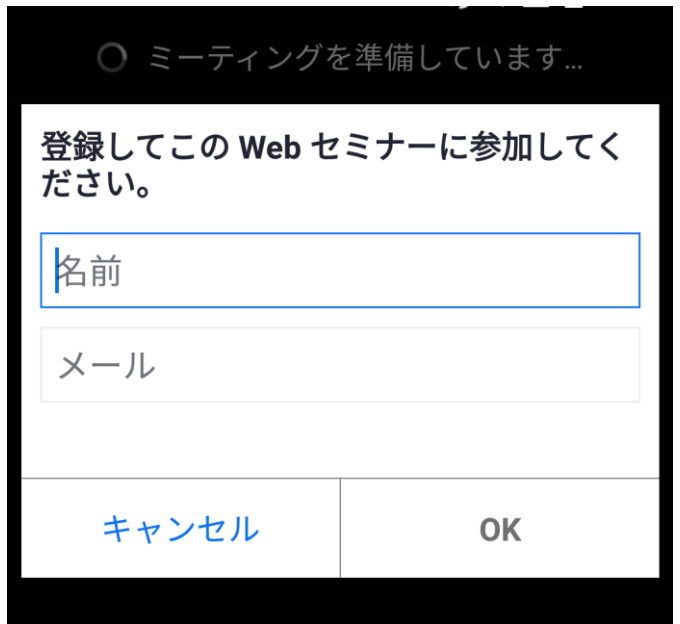

5 ※スマホの機種やZoomのバージョンにより上記 画面が出ないまま、直接つながる場合があります。

## ①zoomアプリで参加する

もしもURLをクリックしても繋がらない場合は、Zoomアプリを直接 クリックしてください。下記のような画面が出てきます。「ミーテ ィングに参加する」ボタンをクリックすると、ID、パスコードを入 力する画面が出ますので、それぞれ入力してください。接続テスト 画面につながります。 <スマホ>

<パソコン>

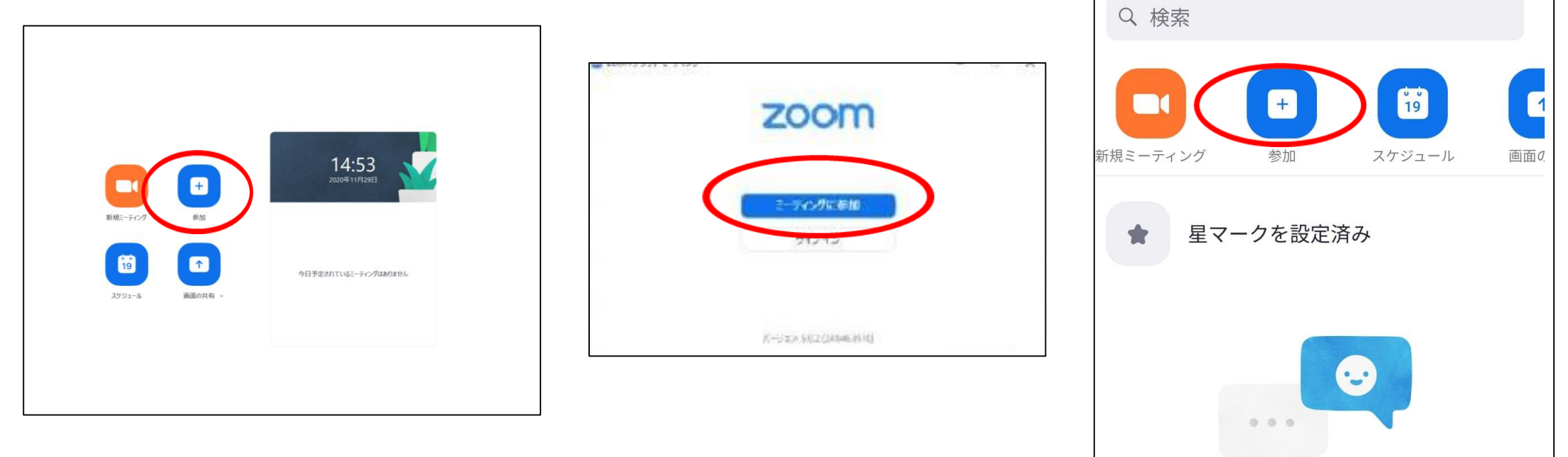

## ②webブラウザで参加する

- Zoomアプリをダウンロードせず(使用せず)、Zoomに接続します。
- **下記のwebブラウザ**が対応しています。(必ずご確認ください)
- タブレットやスマホの機種によりでは参加できない場合があります。

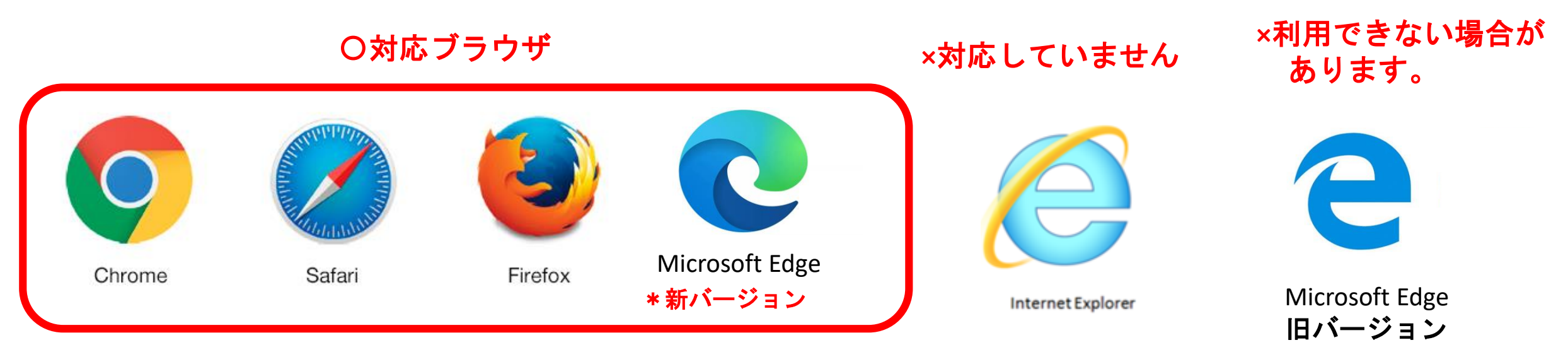

\*対応しているブラウザでも、<u>古いバージョンだと、 利用できない</u> 場合があるので、新しいバージョンに更新をお願いします。

• Google Chrome 53.0.2785以降 ・Safari 10.0.602.1.50以降 ・Firefox 49.0以降 ・Microsoft Edge 38.14393.0.0以降

7

②webブラウザで参加する

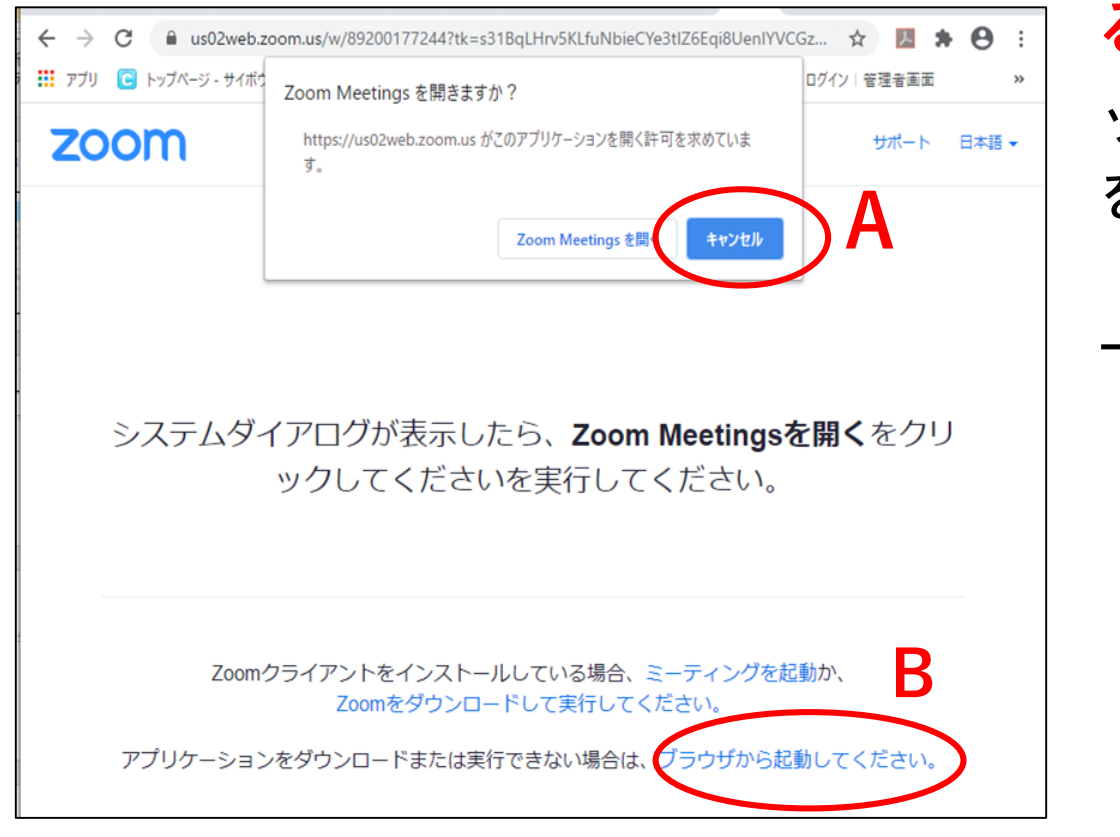

ウェブサイトに掲載している配信**URL**をクリックす ると、左画像が出てきます。 **A** キャンセルをクリ ックして、**B**「ブラウザから起動(または参加)」 をクリックしてください。 「ブラウザから起動(参加)」が表示されない方は、 下画像の「ここをクリック」を押してください。

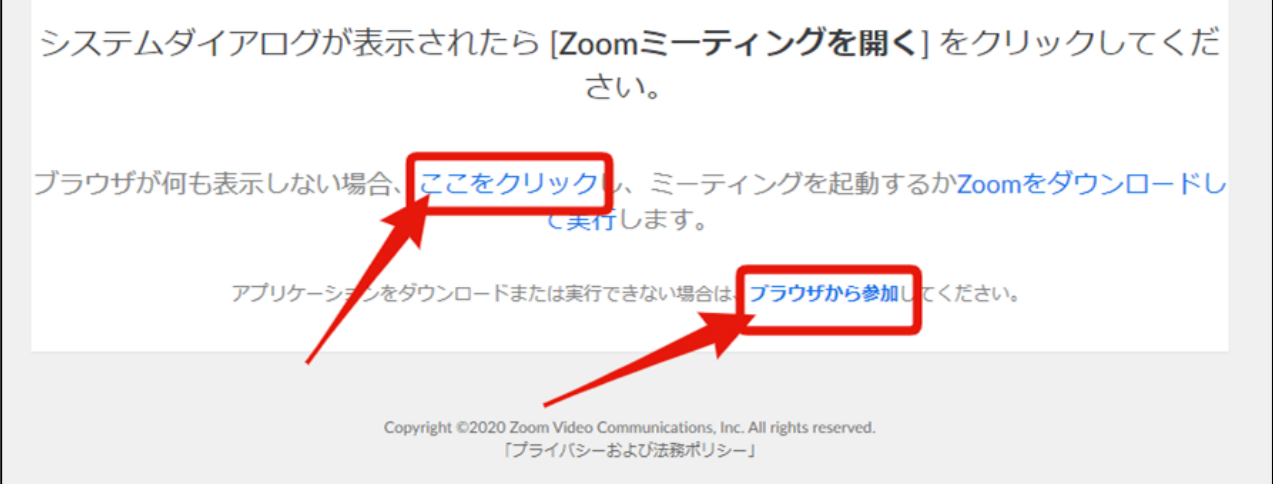

8

## ②webブラウザで参加する

・「ブラウザから起動(参加)」を押すと、左下の画面に移動します。お名前を入力し 「私はロボットでありません」の認証を行い、「参加」をクリックしてください。 すると研究所からの配信テスト画面につながります。

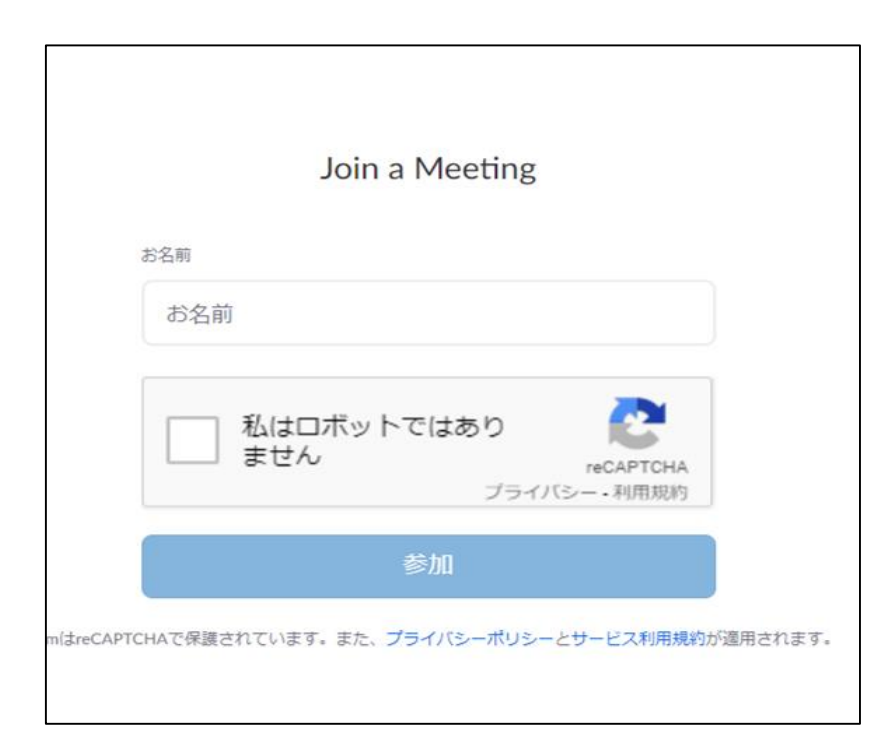

# 第46回部落解放・人権西日本夏期講座への参加方法

全国的な新型コロナウィルス感染の拡大により、**6**月**17**日・**18**日 は**Zoom**配信で開催することとさせていただきました。皆さまには ご理解のほど、よろしくお願い申し上げます。

参加者の皆さまは、部落解放・人権研究所のウェブサイトから西 日本夏期講座の受講ページにログイン**(**入室**)**してご参加ください。 **6**月**28**日~**7**月**5**日の録画配信も同じ受講ページで視聴できます。

**6**月**3**日以降、詳しい参加マニュアルや参加方法の動画を部落解 放・人権研究所**HP**に掲載する予定ですので、ご参照ください。

多くの方のご参加をお待ちしています。

12 第**46**回部落解放・人権西日本夏期講座実行委員会